- Follow the instructions to do the online activities from Richmond online platform.
- 1. Go to the following website: https://www.go.richmonddigital.net/
- 2. Click on: Student's access.
- 3. Enter the username and the password.

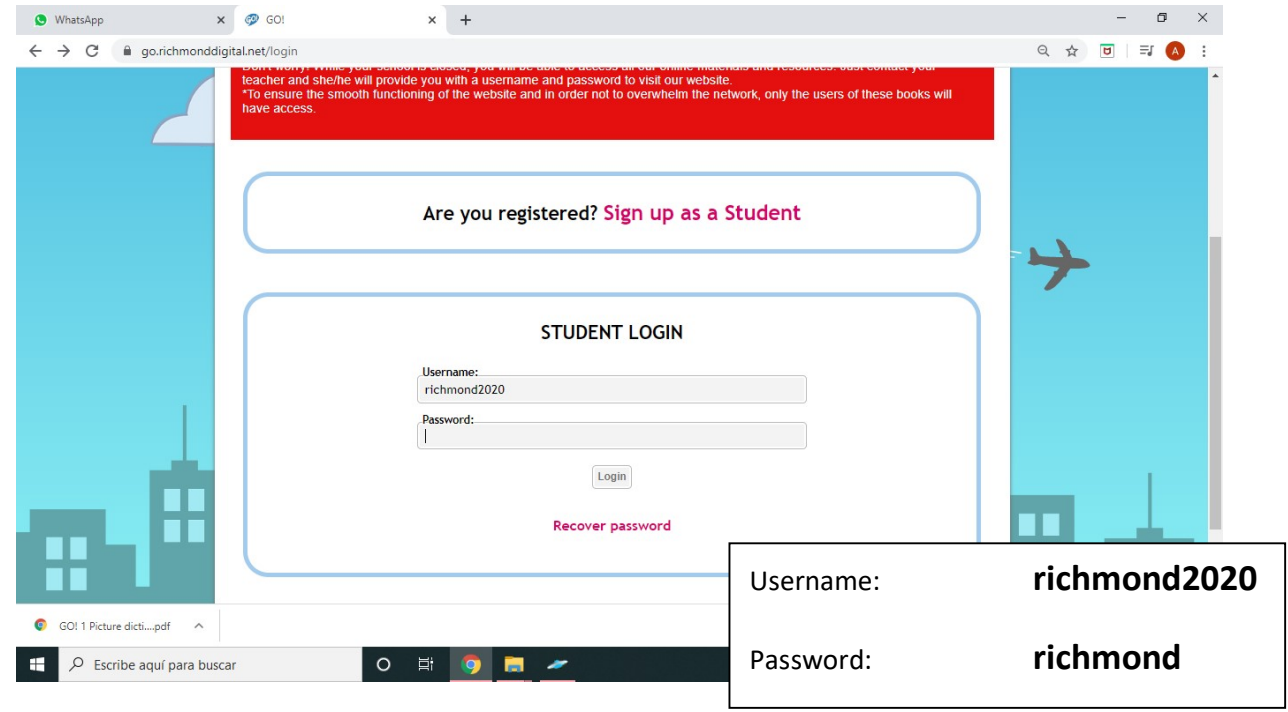

4. Click on number 1.

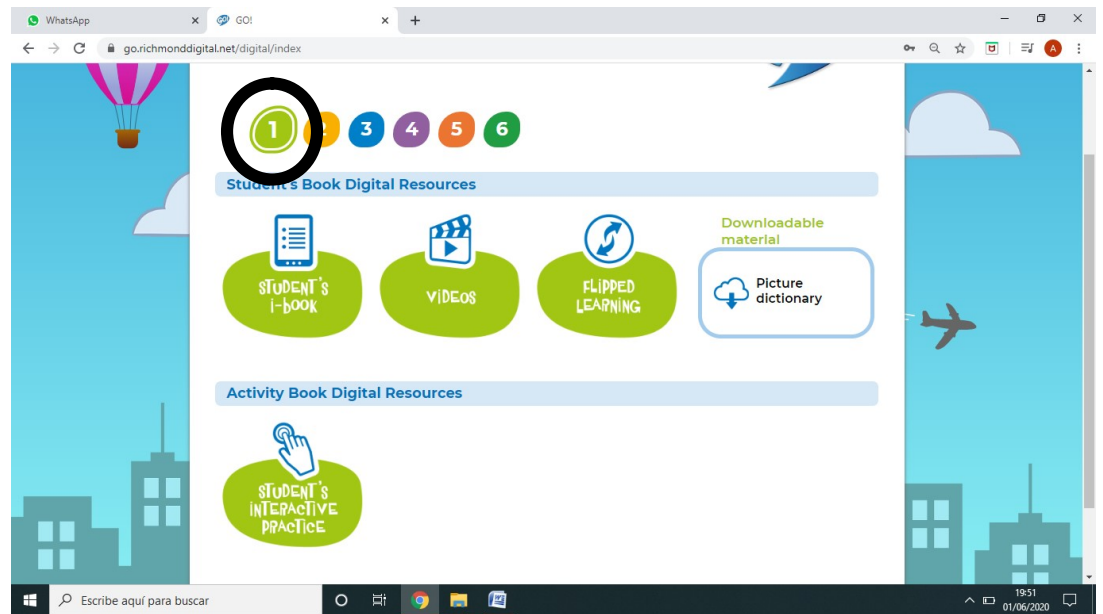

5. Click on "Student's interactive practice"

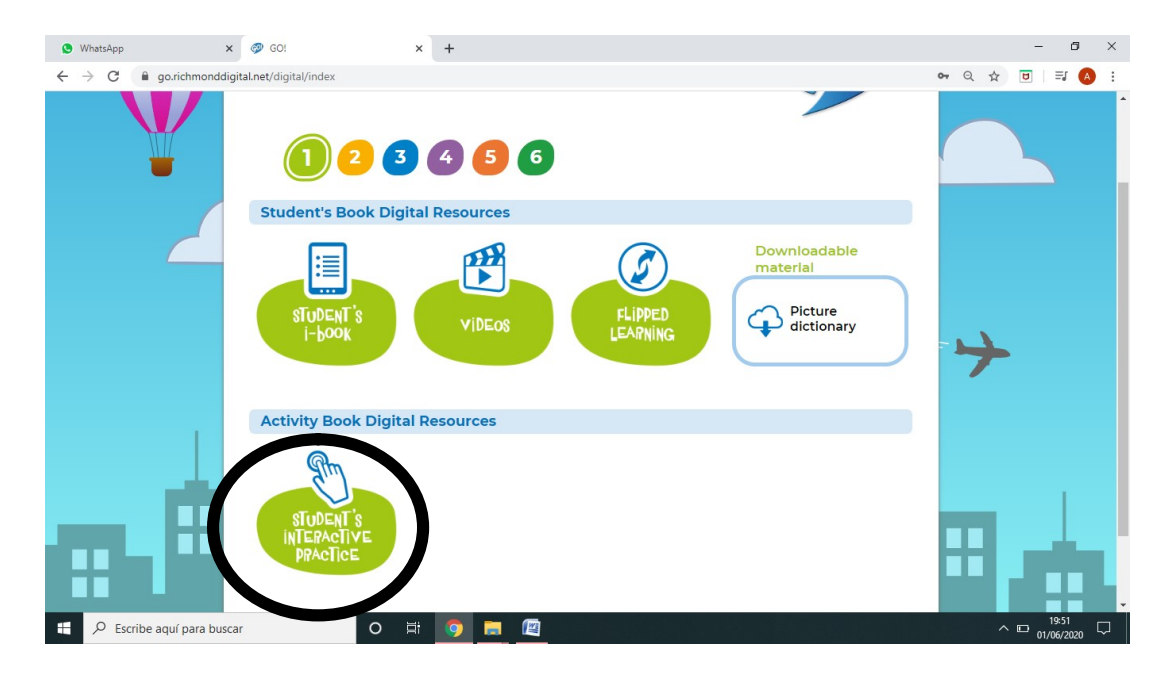

6. Write your name. For example: Anna. And click "GO!"

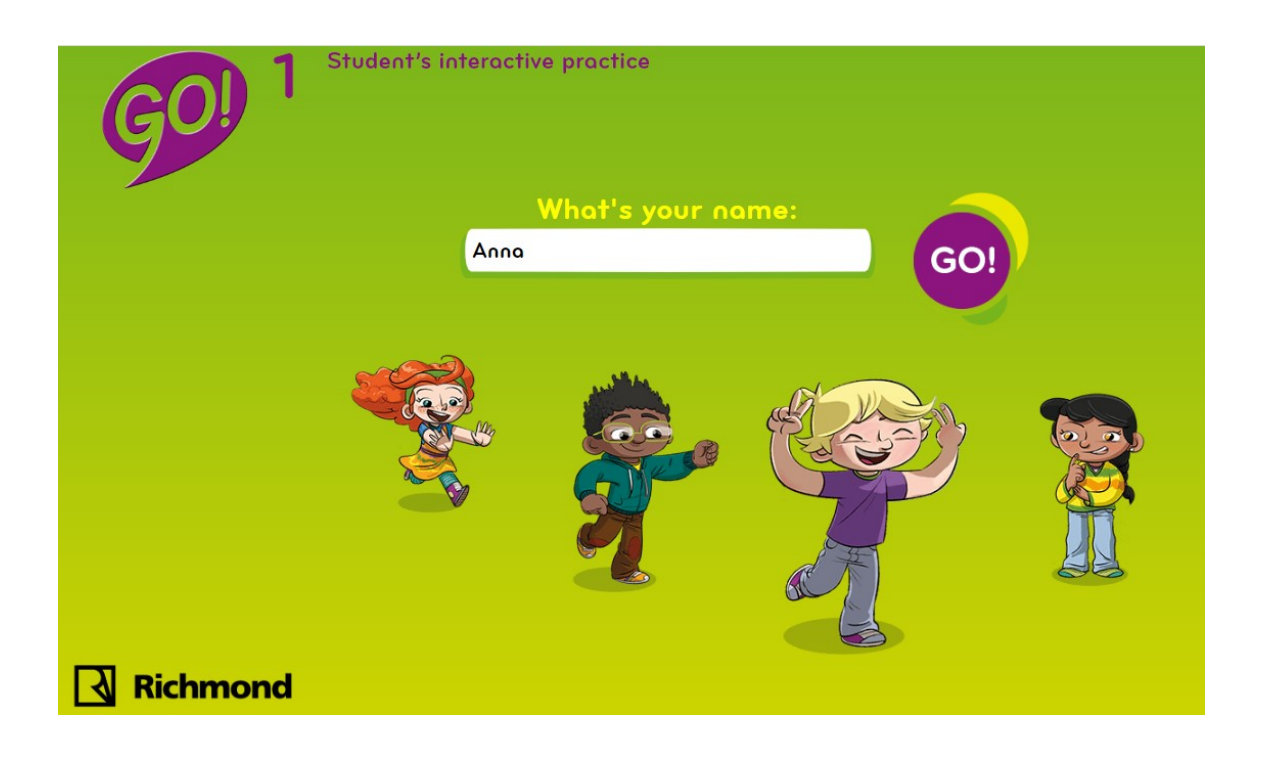

## 7. Click on 1.Happy families.

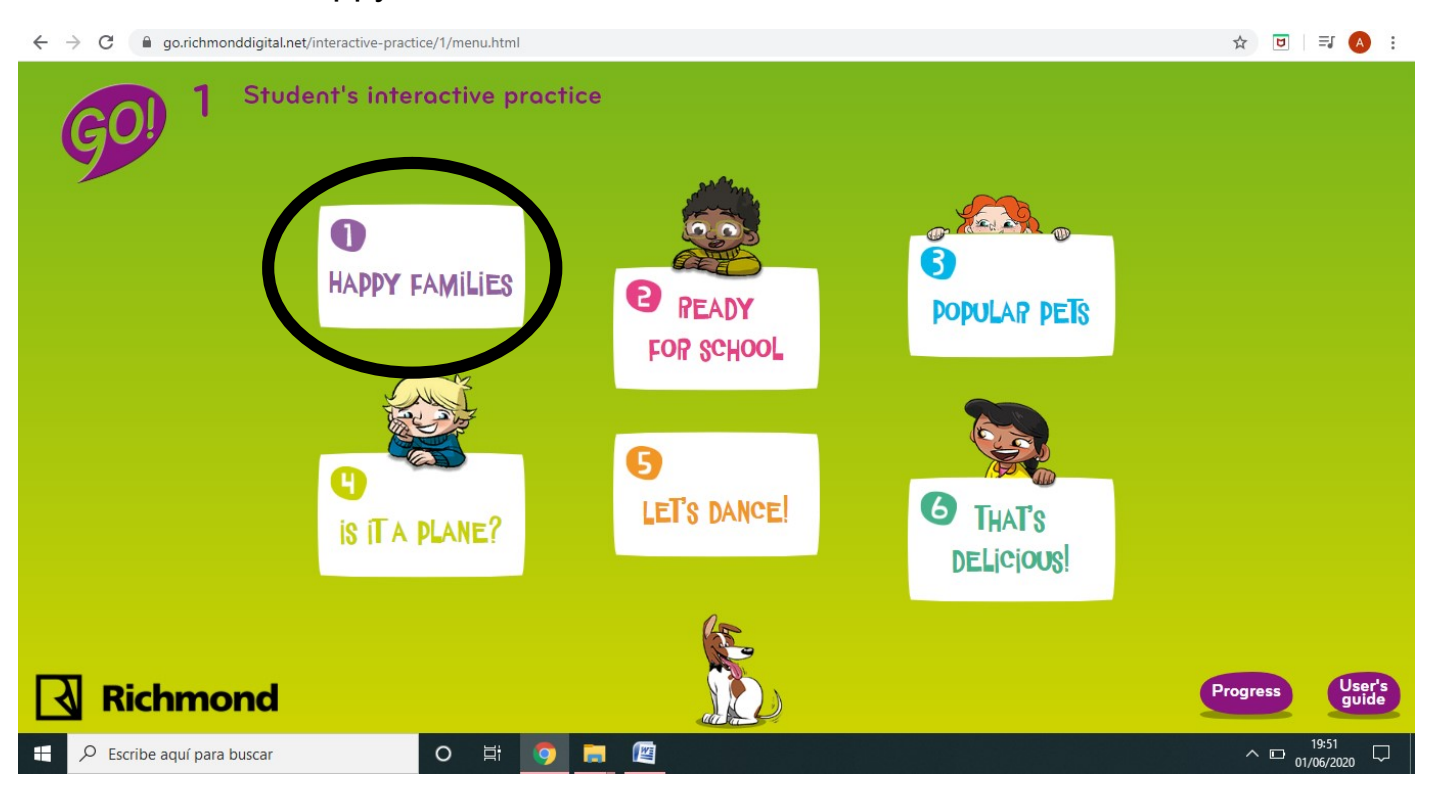

8. Watch the videos and the exercices marked with the circle.

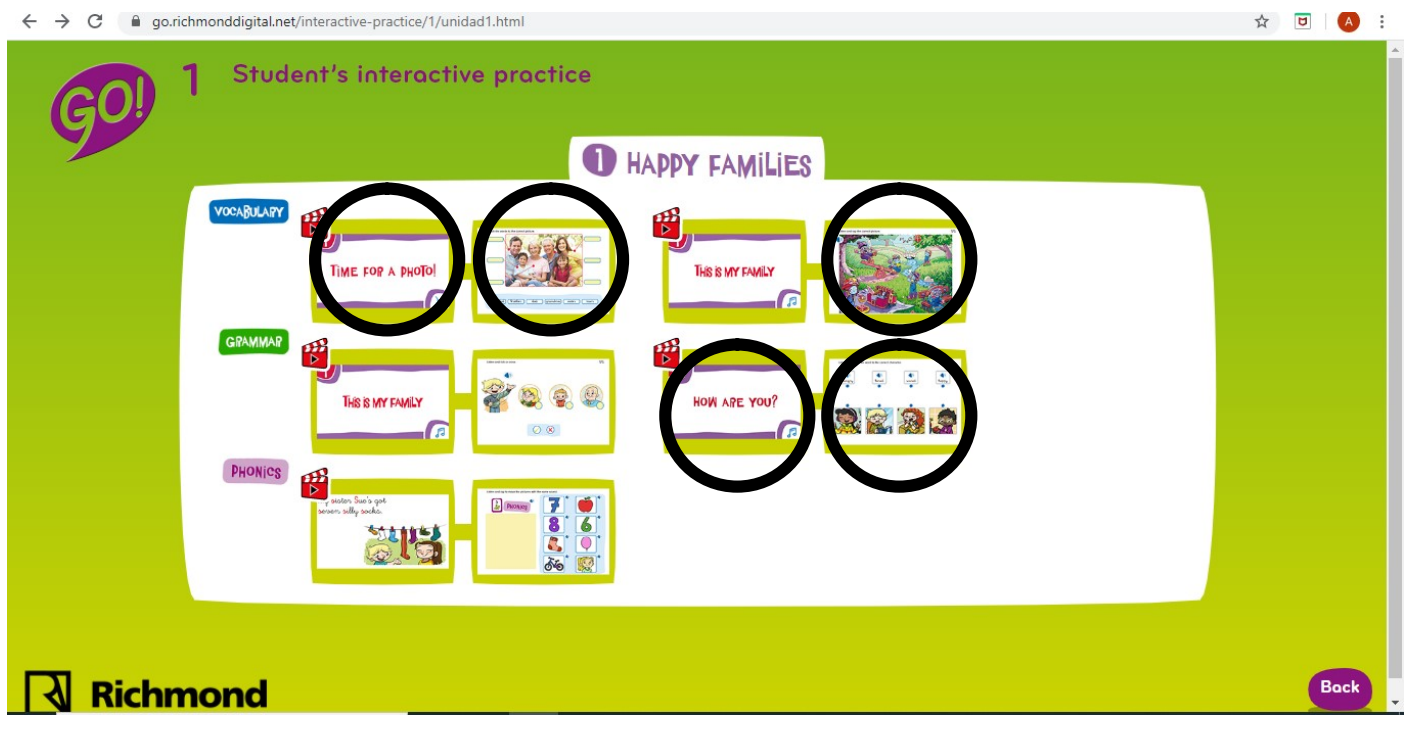